# **FastLook**

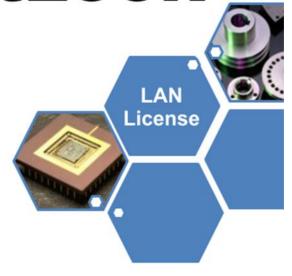

This guide is intended to help you install the LAN version of FastLook.

Please refer to the electronic help file for more details on the operation of FastLook.

# Contents

| Overview2              |
|------------------------|
| Server Install2        |
| Client Install4        |
| Administration Module6 |
| FastLook Features10    |

## Overview

The FastLook LAN version is to be installed on a server and all program files will reside on the server. Each user you wish to have access to the software must run a simple User Setup program that places configuration settings and a set of icons on their machine.

When the user runs FastLook from his machine, the software will look to the server for a license. If there is no license available, the user will get a notice so stating and will be asked to try again later. When a user shuts down FastLook, the software will automatically release the license for future use.

The administrator has the option to specify their own default configuration for deployment. Please refer to the section labeled Creating User Settings Template under Client Installation later in this guide.

The Administration Module allows the Network Administrator to control access to FastLook by password, set user's rights and set global print options. Refer to the Administration Module section for more information on setting user rights.

## Server Installation

The LAN version must be installed onto a network drive. We recommend that you install FastLook from the administrator's computer.

- 1. Insert the disk into the CD/DVD drive.
- 2. The Setup screen will appear automatically if you have the AutoRun feature enabled. If the Setup screen does not appear, run the SETUP.EXE located in the root of the CD-ROM.
- 3. Follow the on-screen instructions to begin install.
- 4. Read the License Agreement, check "I agree" and press the Next button.
- 5. Please specify the folder in which the FastLook program files will be copied by the installation program.

FASTLOOK\EXE - The FASTLOOK\EXE folder will contain all of the program files, and must be sharable. You may make this folder read- only if you wish to protect the program files.

FASTLOOK\NET - All users intending to use FastLook must have READ/WRITE/DELETE/CREATE rights to the FASTLOOK\NET folder. These files must also be sharable.

Note: FastLook will not run if the user does not have the correct network rights to this folder.

- 6. Choose a group to use to store the FastLook icons or accept the default group.
- 7. Click Finish to install.
- 8. When the install is complete, you will be given the option to launch FastLook.
- 9. Please refer to Client Installation for a description of the next steps to complete the installation.

2

## Client Installation

To complete the installation process, you must run the User Setup Program on each client computer. This will install configuration settings and a set of icons on the user's machine.

In addition, you must include the server as a Trusted Site from the Internet Properties dialog.

If you wish to provide each new user installation with your own configuration, i.e. toolbars, font path, etc., read the section named Creating User Settings Template. If you simply wish to install the FastLook viewer with factory default settings skip this next section.

## Creating User Settings Template

FastLook provides the user with many configurable options. If you elect to change the default options, these changes are saved on the client computer in the system registry.

If you wish to customize any of the user configurable options for your network users, follow these steps.

- 1. You must first install the FastLook viewer software on a client machine by following the instructions in the section entitled Installing Client Software.
- 2. After installing the FastLook viewer, run the program and make your setting changes.
- 3. Press the Save Options command under the Options Menu to save these settings.
- 4. In the Options dialog, found under the Options menu, select the General tab and scroll to the bottom. Press the "Create User Settings Template" button which will create a FLUSER.INI template file in the folder you choose.
- 5. Next, copy the FLUSER.INI file into the FastLook/EXE folder located ON THE SERVER.

This will cause the User Setup to automatically use the settings contained in this INI file as the default template for setting program options for all subsequent client user installations.

## Installing Client Software

The User Setup Program, named USER32.EXE (32-bit), or USER64.EXE (64-bit), is installed with the program files in the FASTLOOK\EXE folder. Please read about automatically configuring user settings via a template in the previous section of the guide before proceeding.

- 1. Simply have each user run the User Setup Program from their client machine. If you have created a User Settings Template, please skip to Step 4.
- 2. FastLook will normally open the help file from the installation folder. Security options may not allow the help file to run from the server. In this case, you may opt to install the help files locally in the Windows help folder.
- 3. Choose a group to use to store the FastLook icons or accept the default group.
- 4. Click Finish to install.
- 5. When the install is complete, you will be given the option to launch the FastLook program.

#### Set FastLook as Trusted Site

If you are depending on using .NET Framework 2.0 on the client, you must include the FastLook server as a Trusted Site. If you are using .NET Framework 4.0 or higher, this is not necessary.

- Access Control Panel.
- 2. Open the Security Center.
- 3. Open the Internet Options dialog.
- 4. In the Internet Options dialog, click Security, then click Trusted Sites and press the Sites button.
- 5. In the text box labeled "Add this website to the zone" type in the server share name and click the Add button. Make sure the "Requite server verification" option is unchecked.
- 6. Click the Close button in the Trusted Sites dialog, then OK in the Internet Options dialog.

## **Administration Module**

The Administration Module allows the Network Administrator to control access by password, set user's rights and set global print options. The computer from which the FastLook software was installed will have a shortcut to run the Module (ADMIN32.EXE). This utility is installed with the program files in the FASTLOOK\EXE directory.

When the Administrative Control Program is run, the Login screen will appear to allow the Network Administrator to enter the default password. The default user name and password is:

User Name: Admin

Password: supervisor

Always Prompt for Login

This option will present the user with a Login screen when FastLook is run. FastLook will use the User Name, Password and Rights established in Edit User Configuration. Disabling this option will allow full access to all users.

Allows Users to Change Password

This option will allow users to change their own password. When enabled, a menu item called Change Password will appear under the File menu in FastLook.

## **Edit User Configuration**

To Add Users

Press the Add button to add a new user. Enter the User Name and Password. You may now assign rights to the new user. Press Save Changes when you are finished assigning rights to this user. To cancel the changes you have just made, press Cancel and Restore. When finished adding all users, press Save and Exit to save your data.

The User information is stored in a database named FASTUSE.DBF, located in the FASTLOOK\NET directory.

## Allow Guest Login

This option will allow any user to sign in as a Guest User automatically. When someone attempts to login, and this option is checked, they may sign in as Guest. You may assign rights to the Guest User. The Guest User may not be assigned a password and may not be deleted from the database.

## **Assigning Rights**

Rights may be assigned by choosing a predefined group or selecting a custom set of rights. You may change rights for a user by accessing the desired User Name and changing the rights in the Rights section. To select a predefined group, click the left mouse button on the desired group title. If a predefined group does not represent the rights you wish a specific user to have, you may select a custom set of rights. A check next to a right denotes that this right is enabled for this user. Clear Rights will clear all rights for the individual user specified in User Name. Be sure to Save Changes.

## **Predefined Groups**

Administrator Privileges - All rights are assigned, along with the right to add and delete users from the database.

Full Access - All right are assigned, except for the right to add and delete users from the database.

View + Edit Link/Redline - Rights include Screen Config, Printing, Exporting, Launch, View Redline, Create/Edit Redline, View Link and Create/Edit link.

View Only - Rights include the same as above, except for Create/ Edit Redline and Create/Edit Link.

## **Edit Global Print Options**

## Stamp Printout with Redline Warning

FastLook may be configured to print a Warning if a Redlining or Linking file exists for the particular drawing or image to be printed. You may elect to print the current date, time, filename, user name, specified text or any combination of these for the warning. These combinations may be printed in any one of six locations on the page.

## To create a Stamp

- 1. Check the Enable checkbox.
- 2. Select a "Position on Printout" from the dropdown, such as "Upper Left".
- 3. The font may be set for each position by selecting the Choose Font button.
- 4. Type any text you wish to print in the Redline Warning edit box. You may wish to include one of the stamping variables in the text string. To do so, simply press the Insert Stamping Variables button and choose the desired variable. A variable may appear in any position in the string.

# **Text Stamping**

FastLook may also be configured to print a Text Stamp on most drawing formats. The Text Stamp is created in the same manner as the Warning. A Stamp may be printed in each of six positions independently. If the Warning is enabled, the position defined for the Warning will not be available. A Global Print Stamp defined in this section will take precedence over any Print Stamp the user has defined locally.

## **Global Settings**

The FASTLOOK.INI has been supplied in the program folder to limit many of the most common functions. These will be global settings affecting all users. In many instances it may be desirable to limit ALL user access to various functions, i.e. printing, redlining, etc.

Edit this file with Notepad or another text editor. If the value is set to 1, the functionality that the value represents is enabled. Setting it to 0 disables it. These settings will cause all users to gain or lose this functionality, regardless if you have assigned rights to individual users

Setting Corresponding FastLook Command

Copy File/Copy

Rename File/Rename

Delete File/Delete

View File/View and File/Open

Export File/Export Acad File/Launch

Email File/Send Mail

Print File/Print

Redline Preferences Redline Edit/File Preferences

Redline Redline/View Redlining

## FastLook Features

The following is a very brief outline of some of the features found in FastLook. For more information pertaining to the operation of FastLook, please refer to the Help file.

## Configuration

We have gone to great lengths to provide you with the ability to reconfigure FastLook to suit your needs. Many options, such as scroll bars, background color, color themes, toolbar options and more, may be configured in the Options Dialog under the Options menu. Use the Save Options command if you would like to save the current configuration for future sessions of FastLook.

## Finding a File

The Navigation Panel is a collection of tools to help you find and manipulate files. When FastLook is first run, the Panel may be displayed in its closed state. Simply move the cursor over one of the tabs on the left side of the drawing window to cause the Navigation Panel to slide out for use. When a file is found, the Navigation Panel is used to easily pick the file or files to view, print, email, etc. The Navigation Panel may be placed into one of a number of modes. You may switch between these modes easily by accessing the Tabs.

## Files Tab

In the Files Tab the Navigation Panel consists of the tools necessary to navigate your drives and folders to easily find files.

#### Last Viewed Tab

This tab will display all of the files you have viewed in the current session. Hold the cursor over the filename to display the entire path. Exiting FastLook will clear the filenames from the list.

## **Groups Tab**

The lower list box will present the SmartGroups that have been created. When you click on a SmartGroup, the file references contained in the SmartGroup will be displayed in the File List for your use. The SmartGroups Organizer is an easy way for individuals and workgroups to logically group drawings and

documents together for easy, fast retrieval. This is a great way to store and share references to files that you use often or those that pertain to a specific task or project.

#### Preview Tab

FastLook allows the user to create a database of thumbnail images for the files in a folder. These thumbnails may be selected, viewed and printed. This database is kept locally for the user in the Preview sub-folder of the FastLook settings folder. Once a folder has been cataloged, it will display the thumbnails in the Preview Tab.

#### Views Tab

If the drawing you are viewing contains layouts, sheets and/or stored views, this tab will present the names of the views in a treelike structure. You can easily change to another view by double-clicking on the name.

# Layers Tab

If the drawing you are viewing contains layers or levels, the Layers Tab will present the list of layers and denote the layer's color and its status as either on or off. All of these attributes can be changed from the tab. In addition, default layer configurations can be created, accessed and edited from the tab.

## Viewing Files

If you wish to view one drawing or a number of drawings at once, FastLook is a real time saver. To view a single file, use the Navigation Panel to navigate to your drawings folder and double-click on the filename. Change the file type mask by using the link at the top of the panel.

To view multiple files, simply highlight the filenames in the File List, then either press the View button; choose View from the context menu; or press the Enter key. The images will be automatically opened in separate windows. To automatically tile the new windows, select the Auto-Tile New Windows option under the Options menu.

### **Zooming & Mouse Action**

One feature of FastLook that will really spoil you is the automatic zoom window. When FastLook is not in Select Entity Mode, the zoom is always active. All you need to do is press and drag the left mouse button to outline the zoom window. When you release the mouse button, FastLook will zoom to the area you have specified. Zooming is also accomplished using the mouse wheel.

When FastLook is in standard view mode, clicking the right mouse button, while the cursor is over the drawing window, will cause FastLook to take a user defined action. There are three options to choose, including a popup menu, a single command or no action. You may redefine this action under the Right Click Action section of the General tab in the Options dialog.

## **Basic Viewing Functions**

The basic viewing functions for manipulating the image are accessed under the Display menu. These functions include various zoom commands, pan, image rotation, contrast, Monochrome Vector, Invert B&W, Change Page (for Multi-page TIFF), layer, stored views and 3D viewpoint manipulation, and redraw. FastLook views many different image types and not all of these functions are applicable to all images. Please refer to Help for details on how to use each of these functions.

## Redlining

The redline, or markup, feature allows you to communicate your ideas by providing a means in which to draw annotations, corrections and instructions on drawings. FastLook saves the redlining entities you create in a separate file, always protecting the original. This file is automatically opened and overlaid when you view a drawing with redlining turned on. You can later export a redline file to the same file type as the one you are redlining.

If you wish to set redline file preferences for all your redlining files, access the Global Redlining Defaults dialog box from Options/Redlining. Refer to Help for a detailed explanation.

#### OverLook Window

OverLook is an extremely powerful tool for assisting in the viewing of large CAD and scanned drawings. Zoom either in the main window or the OverLook Window and a reticle appears in the OverLook. This reticle represents the current zoom state of the main window in relation to the entire drawing.

#### Send Mail

Drawings and related files can be easily emailed from FastLook to a coworker. Your mail service must be MAPI compliant. FastLook will allow you to set defaults and to select what files to attach.

## **Compare Drawings**

FastLook has the ability to easily compare two revisions of any AutoCAD .DWG, Intergraph/MicroStation .DGN, HPGL or DXF drawing files. The drawings being compared must have the same extents. FastLook will display the results of the compare in a separate compare window.

## Printing

FastLook uses your standard Windows printer drivers when printing or plotting. FastLook has the capability to print a batch of drawings from a single directory. Also, FastLook gives you the ability to affect the printing of Line Widths. You may even use your AutoCAD PCP and CTB files. Printing options may be set under the Options Dialog. Text Stamping allows you to print date, time and text on your printed output. Refer to Help for more details on printing options.

#### Measure

FastLook provides the ability to measure distances and areas on many graphical formats. These Measure commands are found under the Info menu. The ability to calibrate the Measure units has been provided specifically for raster formats.

# HyperLinking

This very powerful feature allows you to associate almost anything to "hot spots" on an image. Linking can be used to create custom applications like tying detail drawings to an assembly drawing, photos, other CAD drawings or supporting documents. Your users can access all the

documents and drawings relevant to a process or project, simply by clicking an area on the computer screen. "Hot spots" may be associated with documents, drawings, images, text files, other applications, internet sites and even send commands to FastLook.

## Information from AutoCAD drawings

FastLook has the ability to retrieve Extended Entity Data, Block Attributes, Object Data and SQL links which are stored in an AutoCAD drawing. From the Info menu, put FastLook in the entity pick mode that corresponds to the type of data you wish to retrieve. Simply pick an entity on the screen and FastLook will display the data. If you integrate FastLook with an external application, such as Visual Basic, FastLook will pass this data to your application for further processing. Contact Kamel Software for more information on this powerful feature.

#### Auto-Run Feature

To increase the initial response time, FastLook can be configured to run in the background at start-up. You can turn this feature on in the General Tab of the Options dialog. Using this feature does not use a license until you view a drawing.

# Standby Mode

Standby Mode is another feature used to increase response time. After FastLook is exited, the program will sleep in the background until needed. When in this mode, the program can be accessed out of the system tray. No license is used when FastLook is in Standby Mode.

# **Technical Support**

All technical support must be done through the Report-a-Problem feature located under the Help menu. Please use this feature to access your Priority Maintenance subscription to update your FastLook.

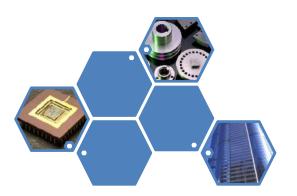

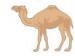

Kamel Software, Inc. 1809 E. Broadway St, Suite 134 Oviedo, FL 32765 Phone (407)672-0202 Fax (407)672-0416 www.kamelsoftware.com

© 1990-2020 Kamel Software, Inc. All rights reserved. Printed in the United States of America. Portions of this product contain Outside In® Viewer Technology © 1992-2020 Oracle USA, Inc. All other brands, product names or trademarks belong to their respective holders.